In order to run this program, ensure **dotNetFx4.0 runtime** is installed on your computer.

- 1. Start the software program. **Click Here to save the DYN4300 [Firmware](https://www.horizonhobby.com/on/demandware.static/-/Sites-horizon-master/default/dwd269ddea/Manuals/UpgradeFirmware_v1.5+loader.zip)**
- 2. Connect the charger to the computer. Press and hold the **ENTER** button on the front panel of charger DYN4300 and turn on the power switch of the charger, the charger will enter **UPDATE** mode.The charger screen will display the following.

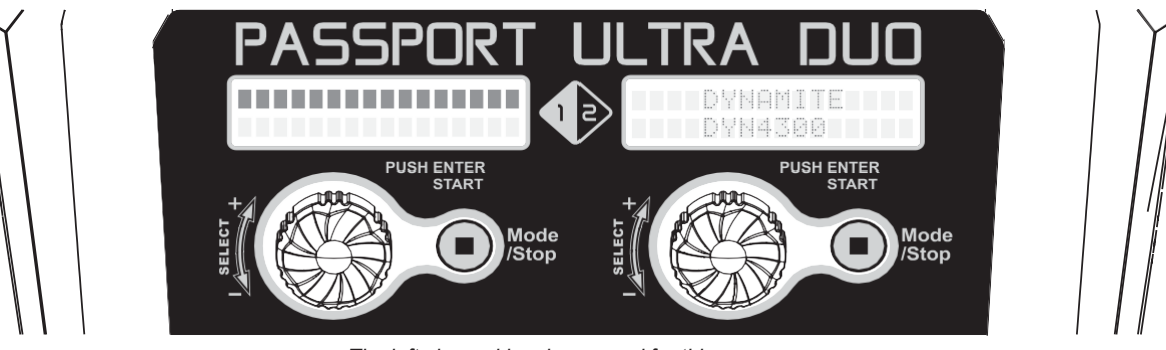

*The left channel has been used for this exampe.*

3. Click **LOAD BOOT FILE** and then **UPDATE** to update the boot loader. 4. When the **UPDATE** progress is finished, click **LOAD APP FILE** and then

## **UPDATE** to update the main program.

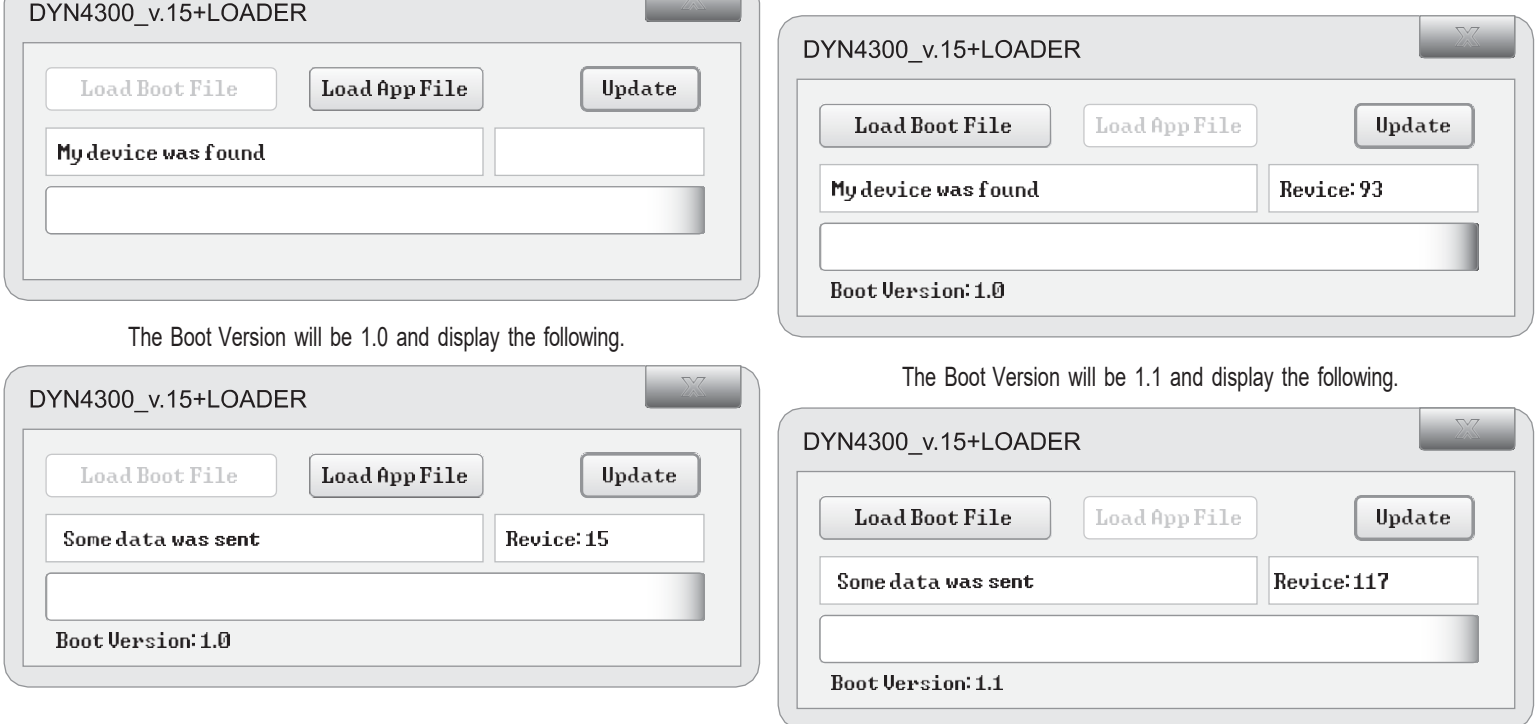

When the Upgrade Complete pop-up box is displayed, click **OK**. The update is completed. Update the right channel with the same steps above.